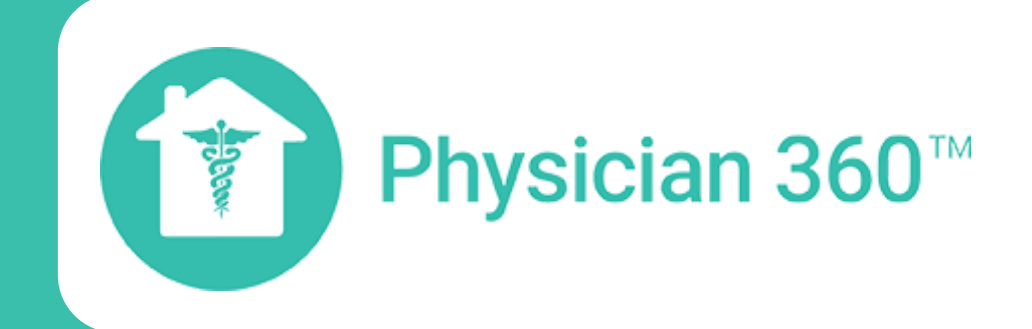

# **A step-by-step guide to book your online consultation with Physician 360**

- Go directly to visit.physician360.co
- Scan the QR code to the right

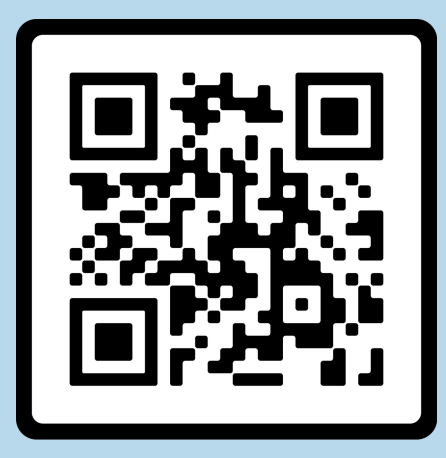

To start your visit, either:

# **Start Your Visit**

If this is your first time with Physician 360, it's time to create an account! At the bottom of the log-in screen, under "Don't have an account?", press the Create an Account button. You can also log in with social.

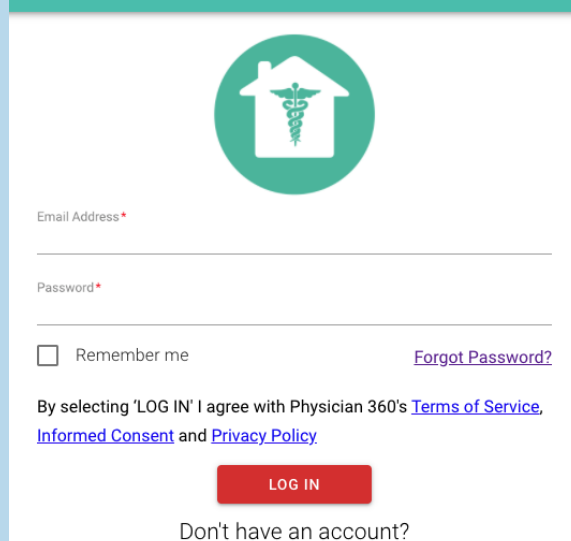

Physician 360

#### **Create an Account**

From there, enter your email address and password of choice.

Note: Passwords must contain at least one uppercase letter, one unique symbol, and one number.

#### **Welcome Page**

You've now made an account! Press "Continue" at the bottom of the welcome page.

If you don't see this page, return to visit.physician.360.co and log in using your email address and password.

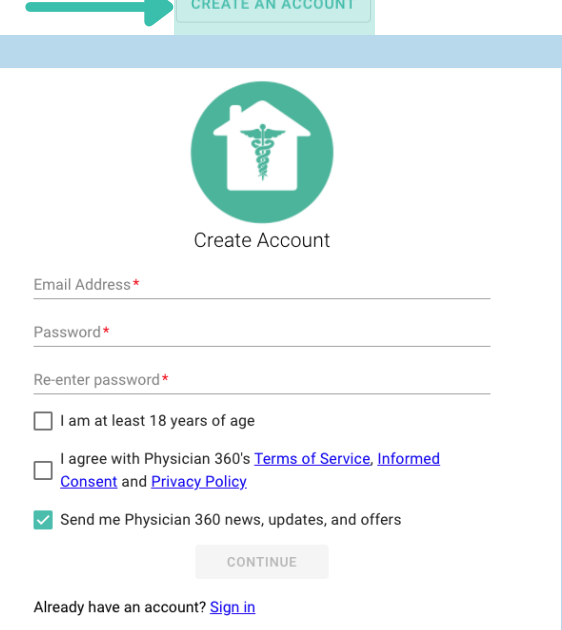

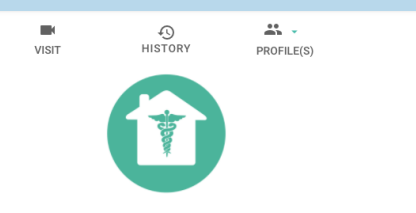

elcome to the Physician 360 virtual health clinic! Here you will receive customized, convenien and cost-effective healthcare. Our telemedicine application is easy to use and most of the formation you need are in three tabs:

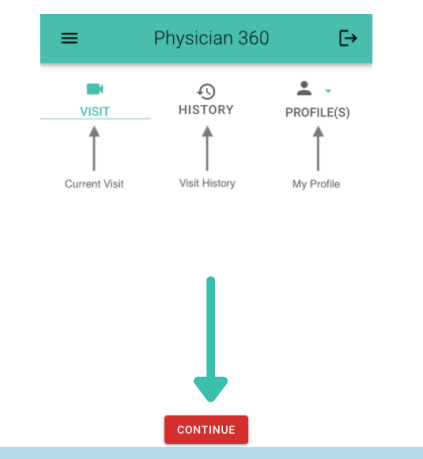

### **Select Patient Type**

Select if the consult is for you or for a dependent.

Note: For some conditions, like UTI and the flu, you will first be asked if you'd prefer an online consultation or an online consult with a test kit.

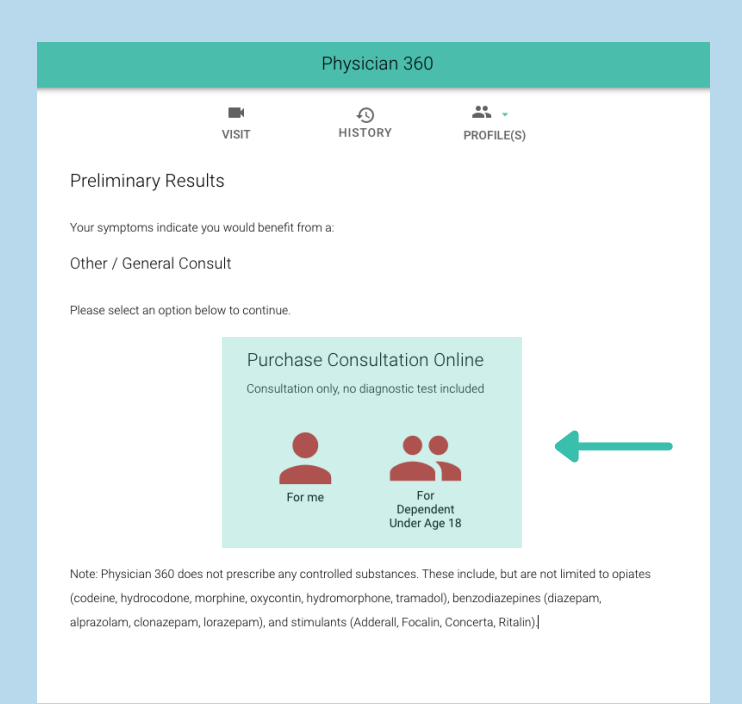

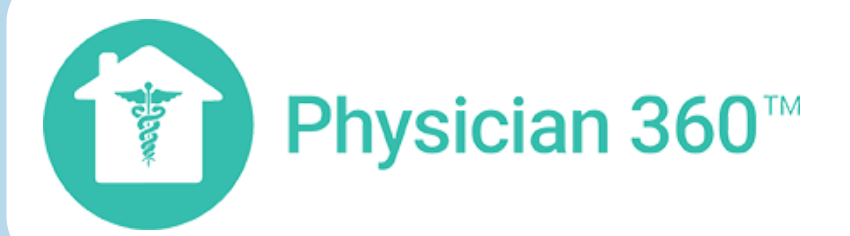

# **Symptom Checker**

Click "Primary purpose of visit" and select your condition from the dropdown menu. Then, check all of the symptoms that you are experiencing.

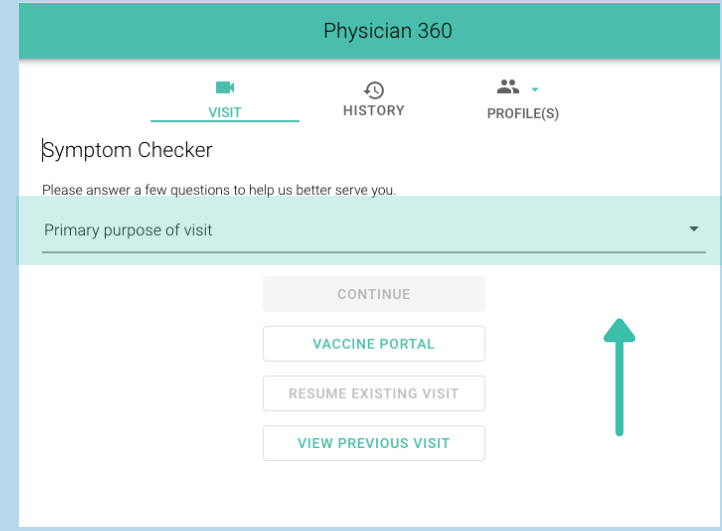

If none of the provided conditions fit, select "Other / General" for more options and the option to describe your symptoms.

For more information on the different test kit options,

please ask our pharmacy staff.

Make sure that the right product has been selected, and fill out your payment information.

For erectile dysfunction and birth control consults, there are two options for payment.

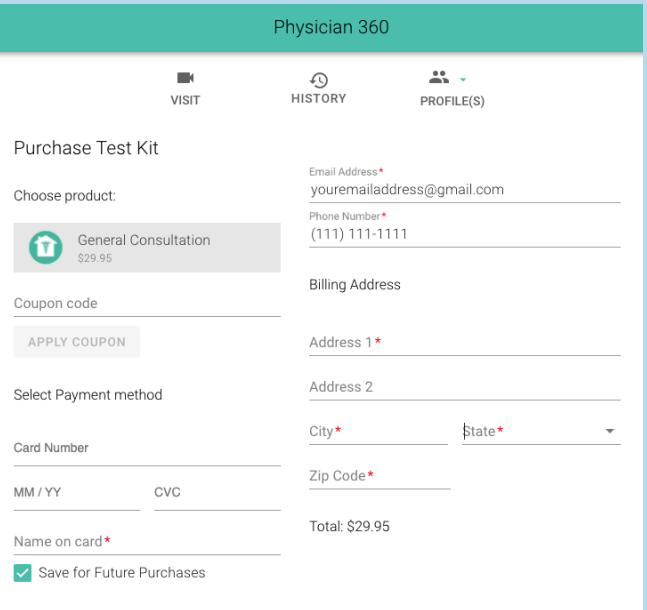

# **Payment Information**

Option 1: One-Time Payment of \$29.95 includes the telemedicine consult and a 2-month prescription for medication that can be filled at your local pharmacy.

Option 2: Annual subscription for \$120 includes the telemedicine consult, a 3-month prescription for medication (and 3 refills) that can be filled at your local pharmacy.

All other consults are \$29.95 one-time purchases.

Fill in your personal information and medical history. Make sure to add your local pharmacy as your preferred pharmacy if you have one!

When you're done, click submit!

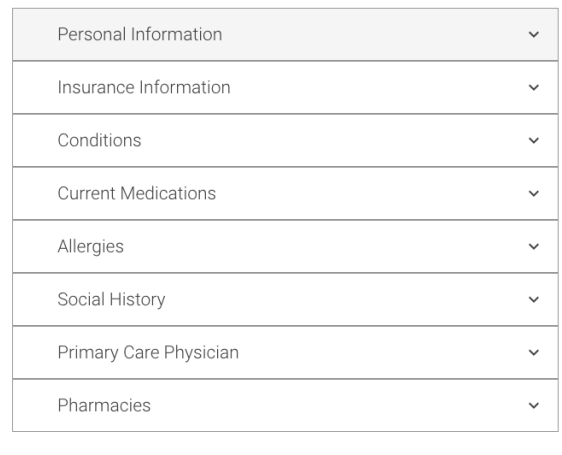

SUBMIT

# **Personal Information and Medical History**

Click the purchase button at the bottom of the screen to confirm your payment.

#### **Pre-Waiting Room Questions**

Before you enter the waiting room, please answer a few more questions about your symptoms and personal health.

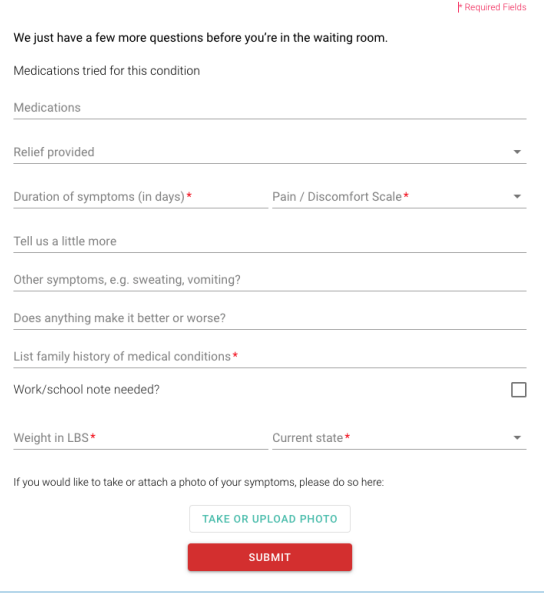

#### Once you're finished, click submit!

**Start Your Consultation!**

Choose between "Call Me Back" for a callback visit within the next few hours or "Continue to Visit" to be seen immediately by the next available provider. Some states require a video visit, so you may need to be on a computer with a camera, or use your smartphone.

Once you enter the virtual waiting room, hang tight for up to 15 minutes! If a provider has not reached out to you by then, call the number that will appear on your screen for help.

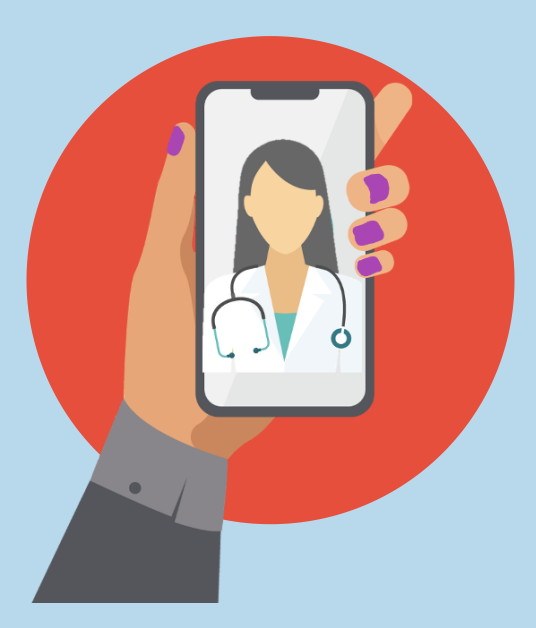

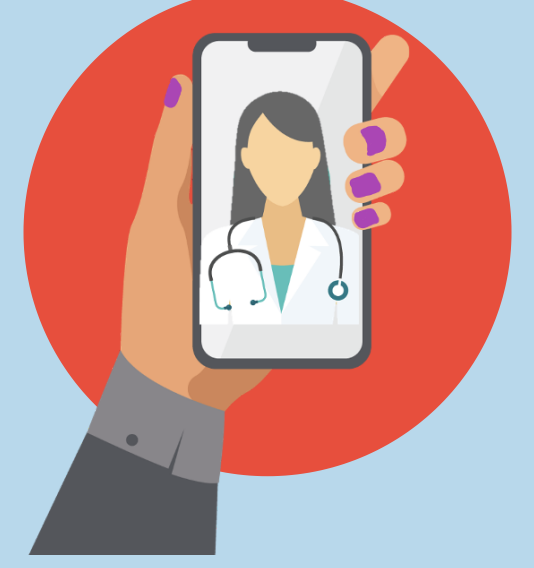

#### **Still have questions? Email support@physician360.co.**

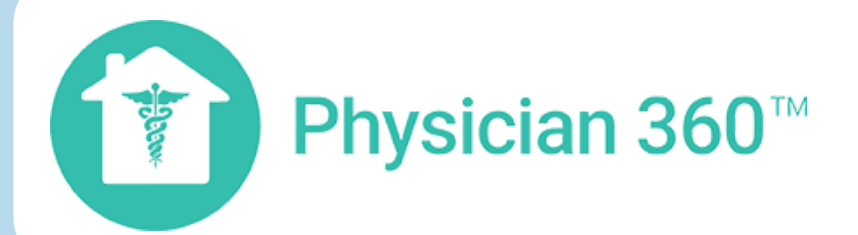

# **Payment Information**

**PURCHASE**